```
Editing Pack Sizes
```

<HTML>New: version 3.03</HTML> \*

## Changing pack sizes for items already received

If you have received goods and the supplier invoice is taken off hold, these goods will go into stock and be available for issue.

You can still edit the pack size if.

- 1. No stock has been issued, or:
- 2. You have the user preference set that allows editing pack sizes even after issue.<sup>1)</sup>

## Allowing editing of pack sizes

|                                                                                                    | Edit user                                                                                                |                                                                                                    |
|----------------------------------------------------------------------------------------------------|----------------------------------------------------------------------------------------------------|----------------------------------------------------------------------------------------------------|
| User sussol                                                                                                    |                                                                                                    |                                                                                                    |
| General       Permis         Ordering       Image: Construct of the second of the second of the | ]                                                                                                    | Goods receiving  ✓ View goods received  ✓ Add/edit goods received  Special  ✓ Add / edit currencies  ✓ Add / edit reminders  ✓ Add / edit misc labels  ✓ Add / edit abbreviations  ✓ Add / edit warnings  ✓ Add / edit transaction categories  ✓ Add / edit transaction categories  ✓ Add / edit contacts |
| <ul> <li>View pricing information for items</li> <li>Edit item units list</li> <li>Merge two items</li> <li>Add / edit departments</li> <li>Modify sell and cost prices of existing stock</li> </ul>                                                                                                    | <ul> <li>Manage item access</li> <li>manage drug interaction groups</li> <li>Manage locations</li> </ul> | <ul> <li>✓ Merge prescribers</li> <li>Tenders</li> <li>✓ Create &amp; edit tenders</li> </ul>                                                                                                    |
| Supplier invoices with issued stock Can update pack size, cost and sell price                                                                                                    |                                                                                                    | All on<br>Delete Cancel OK                                                                                                    |

## Changing a received pack size after items have been issued

Take as an example chloramphenicol eye ointment; a delivery has been received, comprising 500 tubes, packed in outers of 100 - i.e. 5 boxes each containing 100 tubes. When the entry is made into mSupply the operator in error enters a quantity of 5 and a **pack size of 1**, instead of a quantity of 5 and a **pack size of 100**.

| 約 New goods re             | ceipt                          |                    |           |                       |              |     |  |  |  |
|----------------------------|--------------------------------|--------------------|-----------|-----------------------|--------------|-----|--|--|--|
| Supplier                   | Anspec Pty Ltd                 |                    |           | Store: General        | [            | Ŧ   |  |  |  |
| Received date              | 30/05/11                       | Tender reference : |           |                       |              |     |  |  |  |
| Supplier reference         |                                | Purchase order :   | 429       | Goods received II     | 906 :        |     |  |  |  |
| Period 01/01/11 - 31/12/11 |                                | Created by :       | Sussol    | Entry date : 30/05/11 |              |     |  |  |  |
|                            |                                | Modified by:       | :         | Status : nw           |              |     |  |  |  |
| <b>•</b>                   | <b>•</b>                       | *                  | -         |                       | -            |     |  |  |  |
| Add from purchas           | e order Add an un-ordered item | Delete line        | Check spa | ace Prin              | t goods rece | ipt |  |  |  |
| Line Location              | Item name                      | Batch              | Exp date  | Pack Size             | Quan         |     |  |  |  |
| 1 LTE                      | Chloramphenicol 1% eye oint    | ex123              | 31/01/13  |                       |              | 5   |  |  |  |

Provided the user permission described above has been set, the error can be rectified, and the invoice altered to show the correct pack size of 100. From the **Supplier** menu, choose **Show invoices** to access the required invoice. Select the line *Chloramphenicol 1% eye oint*, and double click on it. If stock has already been issued, a window will appear to alert you, and allowing you immediate access to the customer invoices detailing the issues.

| 4 | Stock has been issued- you cannot change the item or delete it. |
|---|-----------------------------------------------------------------|
|   | View issued invoices Ok                                         |

<note>It should be noted that adjustments may be necessary on these invoices.</note>

Click **OK** to display the **Add/edit supplier invoice line** where the correction can be made by changing the **Pack size** entry from 1 to 100.

| Add/edit supplier inv | oice line                   |
|-----------------------|-----------------------------|
| Item                  | Chloramphenicol 1% eye oint |
| Quantity              | 5 Units issued 2            |
| Pack size             | 100 each                    |
| Total quantity        | 500                         |
| Batch                 | ex123                       |

## How is this different to splitting a batch?

Splitting a batch is required when a store receives an item whose pack size contains the number of units in the outer, but typically issues the item to the store's customers in smaller quantities; taking the example above, the store **receives** chloramphenicol eye ointment in a pack size of 100, but **issues** in single tubes. The **Item details** screen is displayed from the **Item > Show items** menu, by entering the first few characters of the item in the **Find item** window. From the list on the side bar, click **Stock**, and on the window which appears click on the appropriate line to select it; the window should now have this appearance:

| Seneral<br>Aisc           | Rel Item name Chloramphenicol 1% eye oint |            |       |      |      |       |           |           |           |            |          | Store: General 🗸 |            |        |           |   |  |  |
|---------------------------|-------------------------------------------|------------|-------|------|------|-------|-----------|-----------|-----------|------------|----------|------------------|------------|--------|-----------|---|--|--|
| Jsage                     |                                           | 1          |       | #    | (    | ♣-    | 5         |           |           | 3          |          | ۲                |            |        |           |   |  |  |
| tock                      | Sho                                       | w zero lin | es P  | rint | S    | plit  | Update se | II prices | Show rela | ted invoid | es Co    | nsolidate        |            |        |           |   |  |  |
| edger                     | Line                                      | Availa     | Total | Pack | Hold | Batch | Expdate   | Supplier  | Manuf     | Donor      | Location | Cost Price       | Sell Price | Status | Total Vol | - |  |  |
| Juotes<br>ackorders       | 1                                         | 3          | 5     | 100  |      | ex123 | 31/01/13  | Ansp      |           |            | LTE      | 0.02             | 0.02       |        |           |   |  |  |
| iotes<br>econcile         |                                           |            |       |      |      |       |           |           |           |            |          |                  |            |        |           |   |  |  |
| ill of materials          |                                           |            |       |      |      |       |           |           |           |            |          |                  |            |        |           |   |  |  |
| urchase Orders            |                                           |            |       |      |      |       |           |           |           |            |          |                  |            |        |           |   |  |  |
| rder options<br>ispensing |                                           |            |       |      |      |       |           |           |           |            |          |                  |            |        |           |   |  |  |
| eporting                  |                                           |            |       |      |      |       |           |           |           |            |          |                  |            |        |           | + |  |  |

Click the **Split** button, and fill in the appropriate details on the form - in this example the 3 packs of 100 are to be changed to 300 packs of 1.

| Le Repack stock                                                                                                  |
|----------------------------------------------------------------------------------------------------|
| Quantity to split 3 of 3                                                                                         |
| New shelf location                                                                                               |
| New pack size 1                                                                                                  |
| When you click OK a new repack transaction<br>that reflects the change in stock will be<br>created automatically |
| Cancel OK                                                                                                    |

Looking again at the Item details window, the stock is now displayed as 300 single units, and the store is now able to issue as little as a single tube, or any quantity up to the total available.

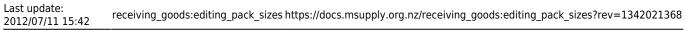

| General<br>Misc                  |                 | 🔝 Item name Chloramphenicol 1% eye oint Store: |           |      |       |          |                    |          |           |            |          |             |            | eneral 👻 |           |   |  |  |
|----------------------------------|-----------------|------------------------------------------------|-----------|------|-------|----------|--------------------|----------|-----------|------------|----------|-------------|------------|----------|-----------|---|--|--|
| Usage                            |                 | -                                              |           | ي    | 6     | <b>.</b> | 1                  |          |           | 3          |          |             |            |          |           |   |  |  |
| Stock                            | Show zero lines |                                                | nes Print |      | Split |          | Update sell prices |          | Show rela | ted invoid | es Co    | Consolidate |            |          |           |   |  |  |
| Ledger                           | Line            | Availa                                         | Total     | Pack | Hold  | Batch    | Expdate            | Supplier | Manuf     | Donor      | Location | Cost Price  | Sell Price | Status   | Total Vol | * |  |  |
| Quotes                           | 1               | 0                                              | 2         | 100  |       | ex123    | 31/01/13           | Ansp     |           |            | LTE      | 0.02        | 0.02       |          |           |   |  |  |
| Backorders<br>Notes<br>Reconcile | 2               | 300                                            | 300       | 1    |       | ex123    | 31/01/13           | Ansp     |           |            | LTE      | 0.00        | 0.00       |          |           |   |  |  |
| Bill of materials                |                 |                                                |           |      |       |          |                    |          |           |            |          |             |            |          |           |   |  |  |
| Purchase Orders<br>Order options |                 |                                                |           |      |       |          |                    |          |           |            |          |             |            |          |           |   |  |  |
| Dispensing<br>Reporting          |                 |                                                |           |      |       |          |                    |          |           |            |          |             |            |          |           | ÷ |  |  |

<note>To continue to the next section of the mSupply® user guide click here</note>

1)

If you don't want to allow this, then simply turn the user preference off

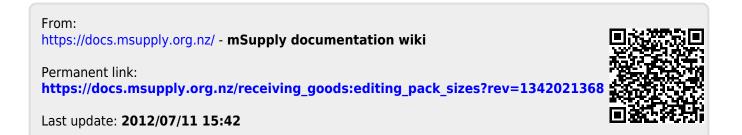